Rama Judicial Consejo Superior de la Judicatura

República de Colombia

## **TIPS** básicos para optimizar el envío de tutelas y hábeas corpus en línea

Se recuerda a los ciudadanos, apoderados y usuarios en general de la Rama Judicial que, desde el 1 de julio de 2020, está en funcionamiento a nivel nacional, el Aplicativo para el Envío en Línea de Tutelas y Hábeas Corpus en el siguiente enlace **https://procesojudicial.ramajudicial.gov.co/TutelaEnLinea**

**Con el fin de optimizar de proceso de envío de su tutela o hábeas corpus, agilizar su radicación y el reparto al juez competente, tenga en cuenta:**

Verifique siempre en el aplicativo que haya seleccionado de manera correcta, el departamento y la ciudad para el envío de su acción. **1.**

- Si es una tutela, será en el lugar donde se presente la vulneración o amenaza de los derechos fundamentales o donde se producen sus efectos.
- Si es un hábeas corpus, el lugar en el que se encuentre la persona privada de la libertad.

**Si estos campos se diligencian de manera incorrecta, esto hará que la tutela y/o habeas corpus sea recibida en un lugar que no corresponde y deba reenviarse al lugar correcto, lo que es tiempo adicional antes de que llegue al juez competente.**

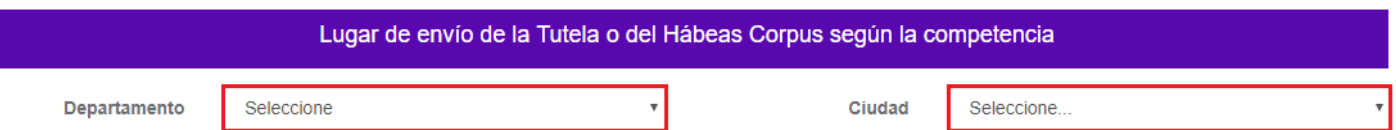

Rama Judicial Consejo Superior de la Judicatura República de Colombia

**TIPS** básicos para optimizar el envío de tutelas y hábeas corpus en línea

Al diligenciar en el aplicativo los datos del 2. Al diligenciar en el aplicativo los datos del<br>Accionante (Demandante) y/o Apoderado, **verifique muy bien que haya escrito correctamente su correo electrónico**, toda vez que a ese correo le llegará el código de confirmación del registro exitoso de la tutela y/o habeas corpus en el aplicativo. Luego, desde el despacho judicial que le corresponda se le comunicará la información sobre el proceso específico.

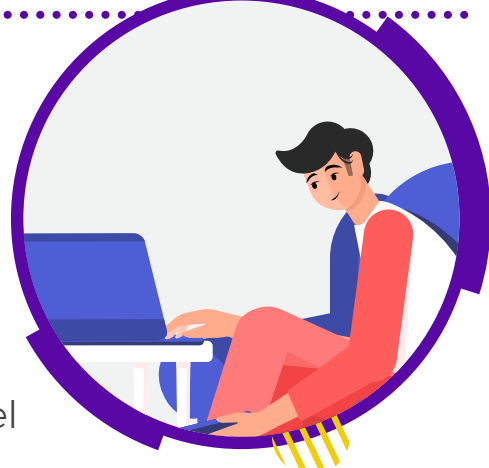

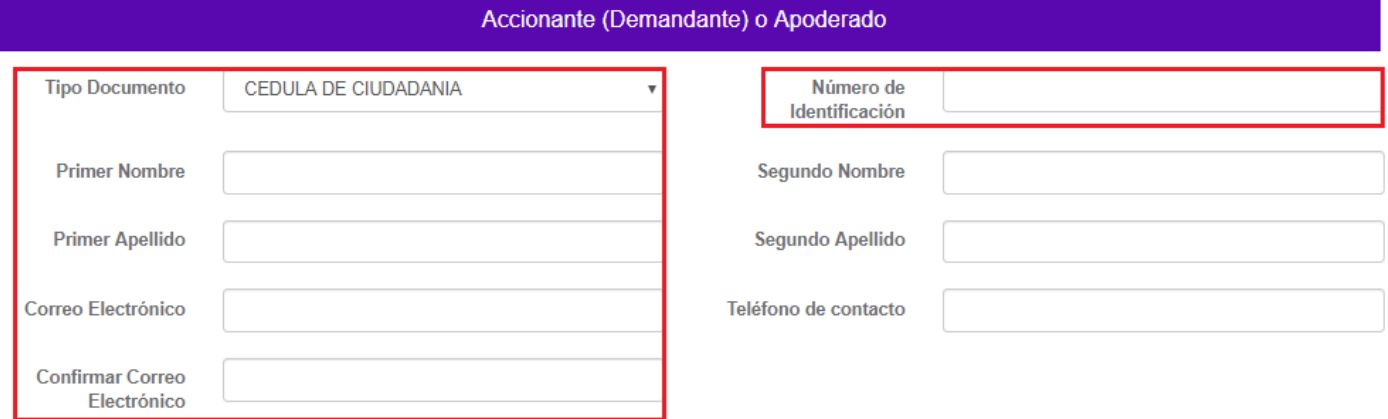

**Si se escribe de manera incorrecta el correo electrónico, esto impide la comunicación oportuna con el accionante, demandante o apoderado.**

Al momento de anexar los documentos, se recomienda **nombrar cada archivo que va a cargar en la plataforma con un nombre que lo identifique claramente**, ejemplo: *Tutela, Hábeas, Poder, Pruebas, Anexos*. Igualmente, se recomienda para las acciones de tutelas que tienen solicitud de medida provisional, en el nombre del archivo identifique esta situación, ejemplo: TutelaMedProv. **3.**

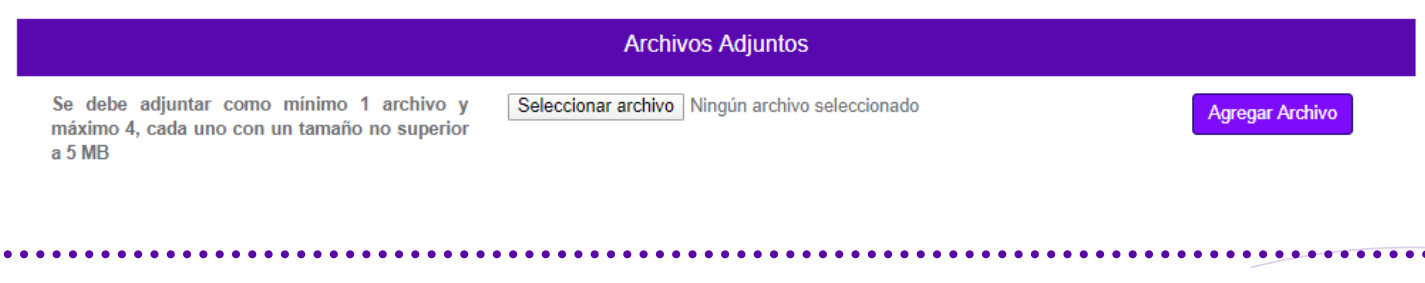